# tobiidynavox

### How to upload documents

**A. When in an application, click** *FINAL STEPS*

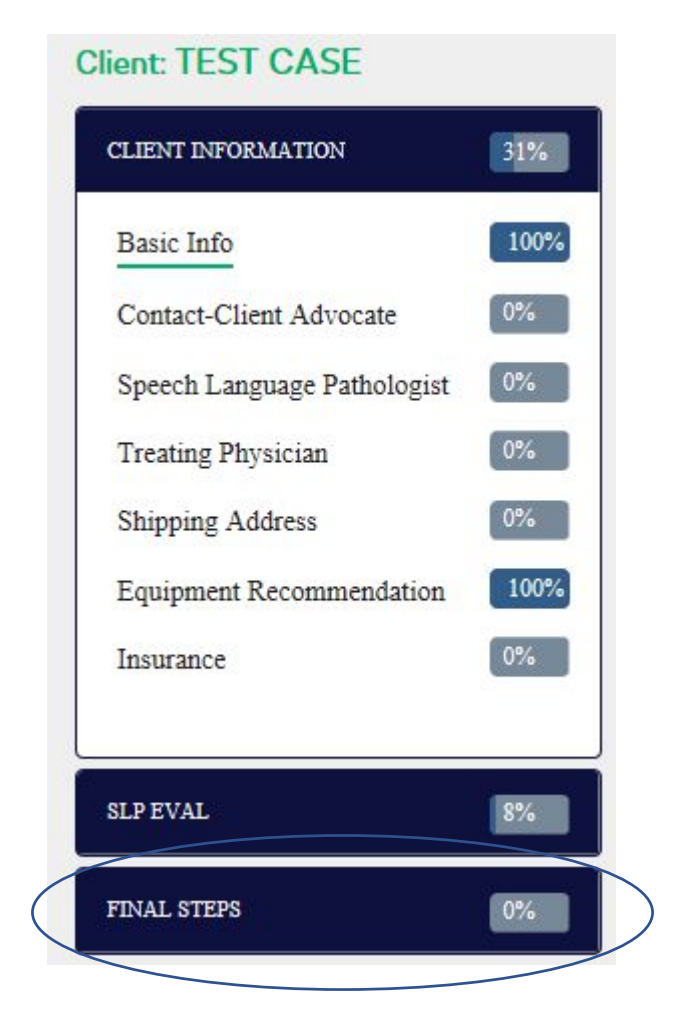

#### **Then click** *FILES*

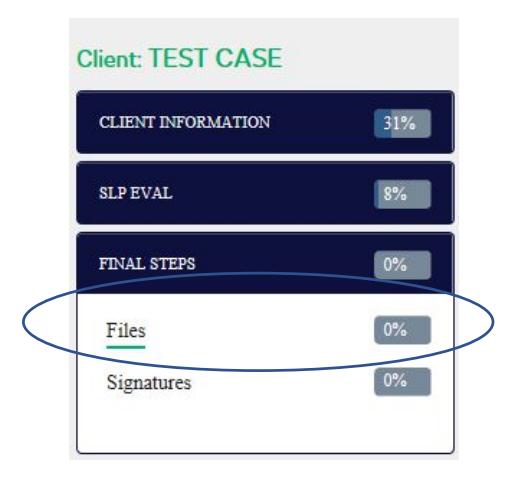

## tobiidynavox

### **Browse and select the document that you would like to upload**

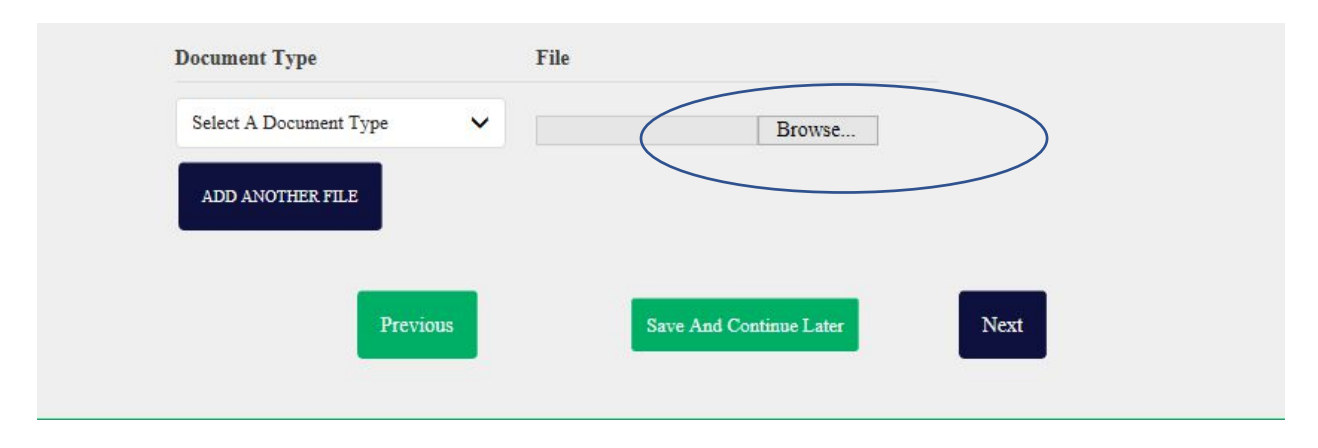

### **Select the** *Document Type* **from the dropdown**

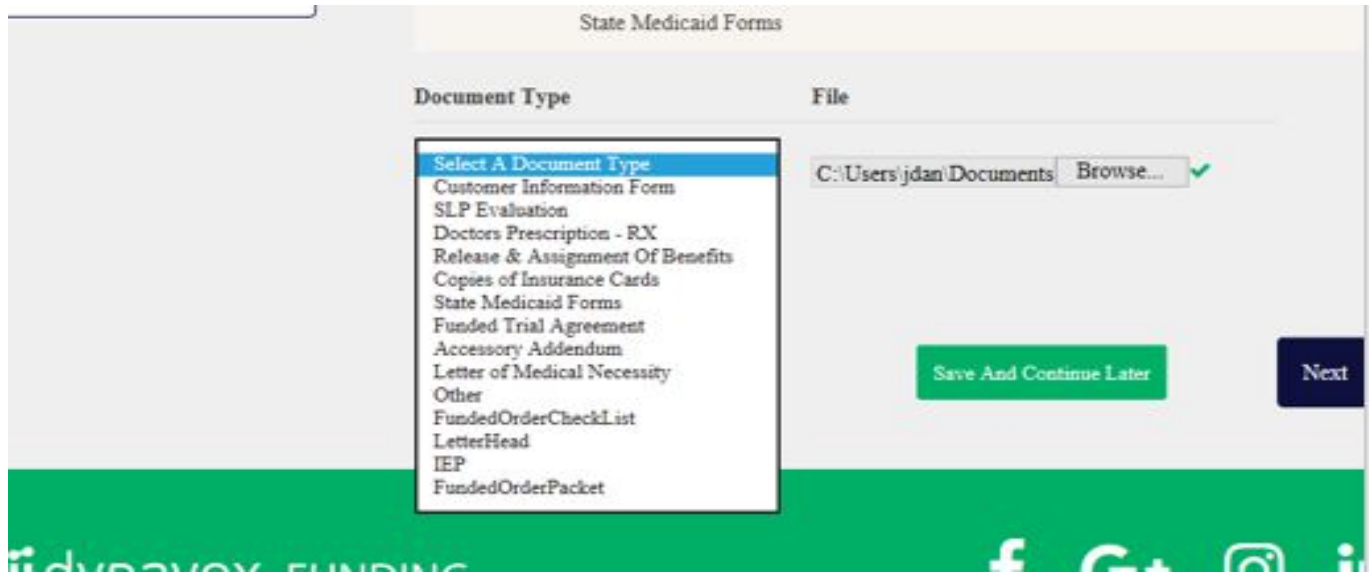

### Click *NEXT* to continue uploading, or click *Save And Continue Later*

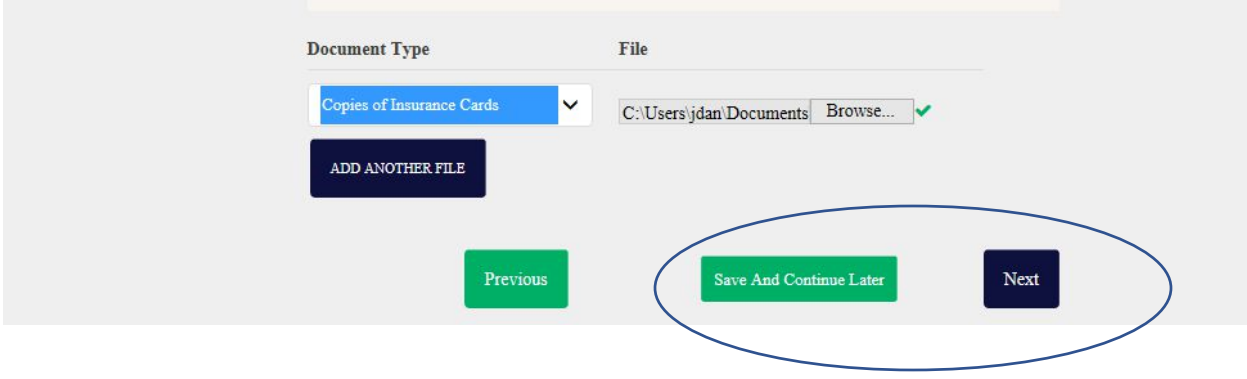